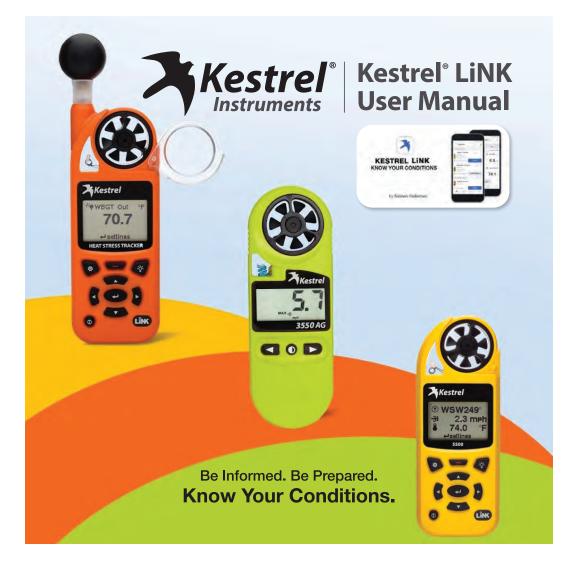

1.800.561.8187

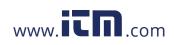

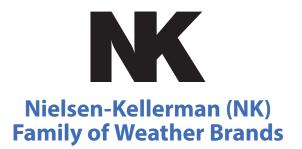

#### **Weather Monitoring Solutions For** Your Profession or Passion

NK understands that you depend on accurate measurements to understand changing environmental conditions. The need for immediate and accurate weather data from monitoring devices that simply work is vital to taking action. Because knowing your conditions means making the right decision.

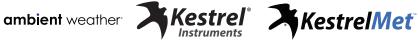

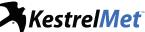

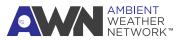

1.800.561.8187

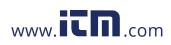

### Contents

| Download and Install the App4        |
|--------------------------------------|
| Connect to Your Kestrel Device5      |
| Firmware Update 6-7                  |
| Name Your Kestrel Device8-9          |
| Set Up Device Dashboard10-11         |
| Multi-Device Dashboard12-13          |
| Capture a Dashboard Snapshot 14-15   |
| Record a Session 16-19               |
| Manage Device Data20-21              |
| Customize Units of Measurement 22-23 |
| Add Alerts24-25                      |
| View Historical Data26-28            |
| Beacon Mode to Locate Your Device29  |
| Relative Humidity Calibration        |

contents | 3

1.800.561.8187

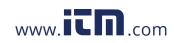

### **Download and Install the App**

- » Open the app store for your device. Search for "Kestrel LiNK."
- » Download and install the *Kestrel LiNK* app with the blue and white app icon. The *Kestrel LiNK (Legacy)* app (gray and yellow icon) will eventually be discontinued.
- » If you are transitioning from *Kestrel LiNK (Legacy)* to the current app, please export your data to save a copy.

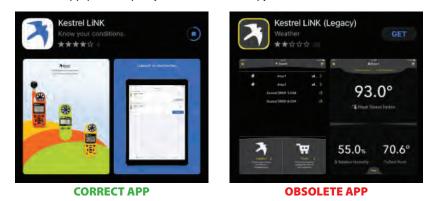

4 | DOWNLOAD AND INSTALL THE APP

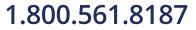

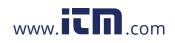

#### 9:56 嘎丽国感。 ₽⊿ 870% 0 Devices MY AVAILABLE DEVICES AG WBGT Beta Unit \* . . . » Launch the *Kestrel LiNK* app. . . . . #2663214 Yap the refresh icon to search Model: 5400AGCL App Synced: Mar 10, 2022 for Kestrels in range that are not Guideline; Custom currently synced to a device. Connecting To connect a device, tap » "Connect" when it appears. \* al 🖸 D2 - Room 2 HST » You might have to #2664183 accept prompts to allow Model Kestrel DROP 2 App Synced: Oct 19, 202 access to Bluetooth. NOTE: It might take a couple of attempts to succesfully MY PREVIOUSLY CONNECTED DEVICES connect to your device. 8 3550AG - 2670570 #2670570 Model: 3550AG App Synced: Oct 19, 2021 Settings 3 Æ Options Devices R

### **Connect to Your Kestrel Device**

CONNECT TO YOUR KESTREL DEVICE | 5

1.800.561.8187

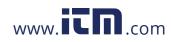

### **Firmware Update**

Once you connect your device, you may receive a prompt stating "New Firmware Required." Tap OK.

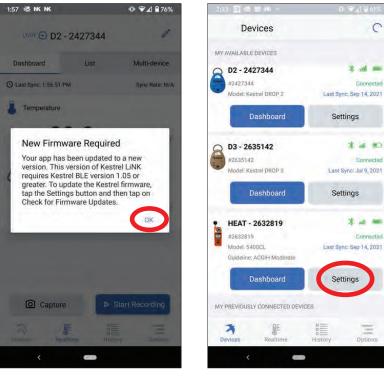

Tap "Settings" to check for

new firmware.

6 | FIRMWARE UPDATE

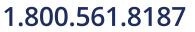

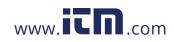

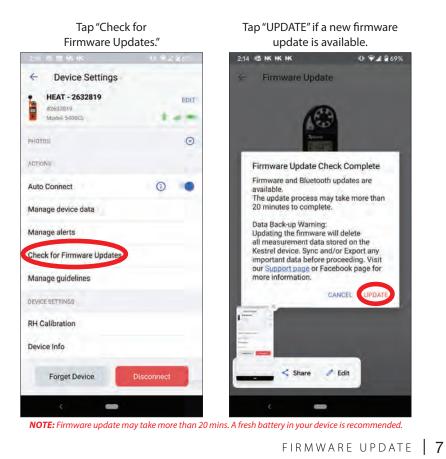

**Firmware Update** 

1.800.561.8187

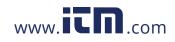

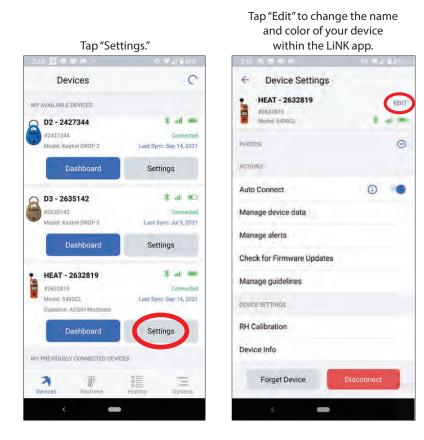

#### **Name Your Kestrel Device**

8 | NAME YOUR KESTREL DEVICE

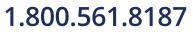

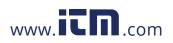

## **Name Your Kestrel Device**

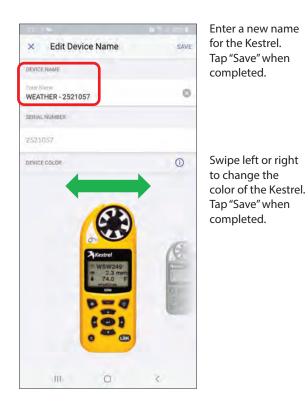

NAME YOUR KESTREL DEVICE | 9

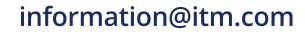

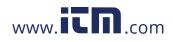

## 1.800.561.8187

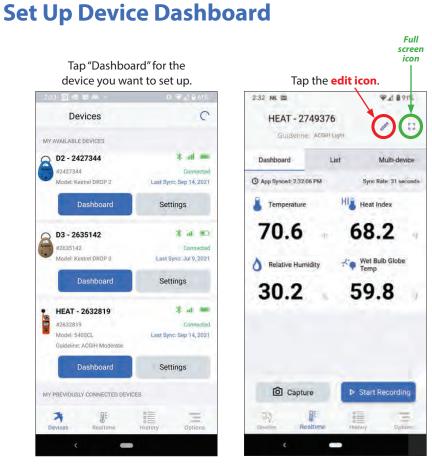

10 | SET UP DEVICE DASHBOARD

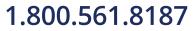

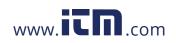

## Set Up Device Dashboard

Tap radio boxes on left to add/remove measurements you want on the live dashboard. Drag and drop the bar icons to change order. Tap "SAVE." Tap the **full screen icon** to display live measurements in full screen mode. Select the back button on your device to exit full screen.

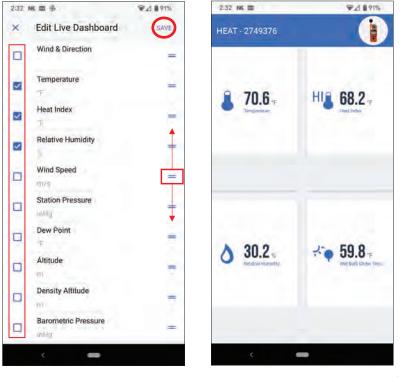

SET UP DEVICE DASHBOARD | 11

1.800.561.8187

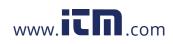

#### **Multi-Device Dashboard**

You can customize a multi-device dashboard to view live measurements from several connected devices at once and filter data from each device. To display data from more than one Kestrel device, you must switch to the "Multi-Device" dashboard.

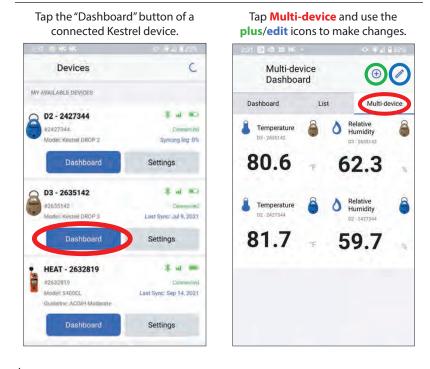

12 | MULTI-DEVICE DASHBOARD

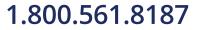

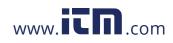

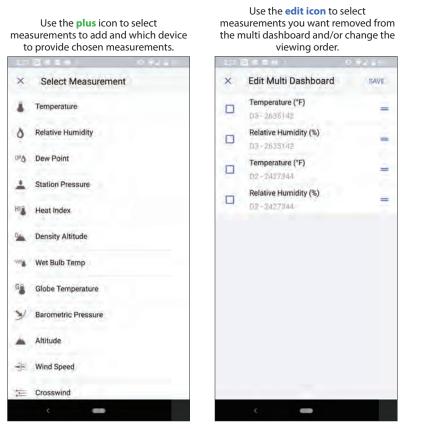

**Multi-Device Dashboard** 

MULTI-DEVICE DASHBOARD | 13

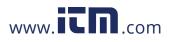

## 1.800.561.8187

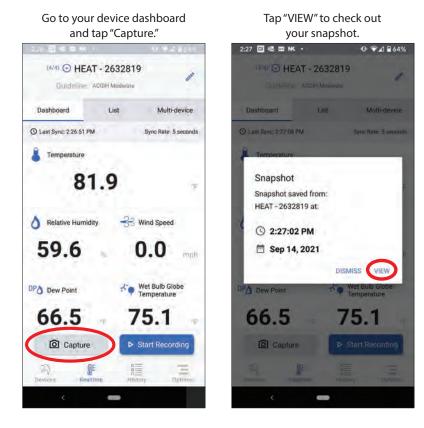

## **Capture a Dashboard Snapshot**

14 | CAPTURE A DASHBOARD SNAPSHOT

1.800.561.8187

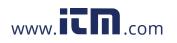

## **Capture a Dashboard Snapshot**

Select which measurements you would like to export, then tap the **share icon** at the top right corner to export the file as a CSV or PDF.

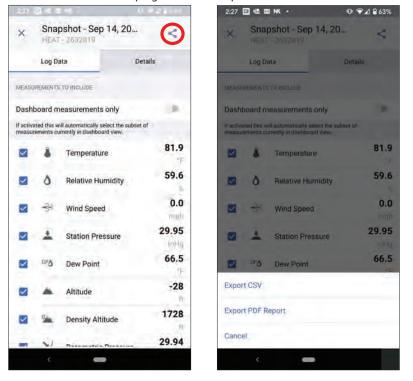

CAPTURE A DASHBOARD SNAPSHOT | 15

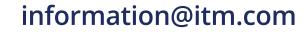

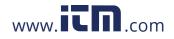

## 1.800.561.8187

## **Record a Session**

To record a session, go to your device dashboard and tap "Start Recording."

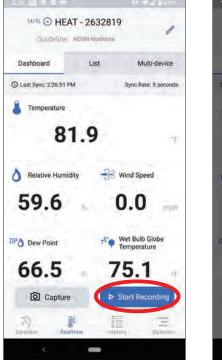

16 | RECORD A SESSION

Once you end recording, you will see the following prompt. Tap "VIEW" to see your session.

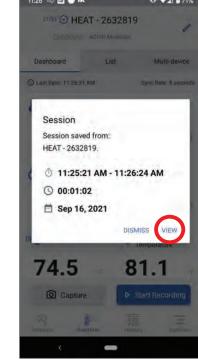

1.800.561.8187

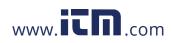

#### **Record a Session**

Use the Measurements tab select which measurements you want to export. Tap the **share icon** to export the data in CSV or PDF format.

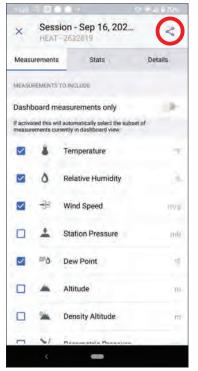

RECORD A SESSION | 17

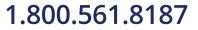

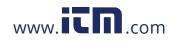

## Record a Session (cont)

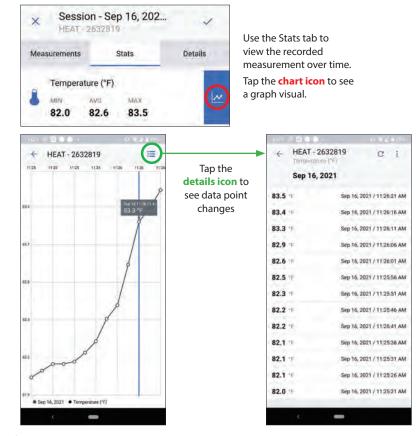

18 | RECORD A SESSION

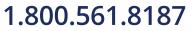

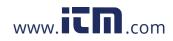

## Record a Session (cont)

Use the Details tab to edit the session name and identifying data.

| 11:28 🗢 🖻 🔿 🗘 - 👘 👔                                | × ♥ ⊥I 월 70% | LOCATION DESCRIPTION |  |
|----------------------------------------------------|--------------|----------------------|--|
| × Session - Sep 16, 202<br>HEAT - 2632819          | ~            | Enter Description    |  |
| Measurements Stats                                 | Details      | GPS LOCATION         |  |
| NAME                                               |              | Tap to get Location  |  |
| Enter Nume<br>Session - Sep 16, 2021_11:26:24 AM   | 0            | NOTES                |  |
| You can rename the snapshot for better recognition | ¢.           |                      |  |
| Start time                                         |              | Enter Notes          |  |
| Sep 16, 2021 / 11:25:21 AM                         |              |                      |  |
| Duration                                           |              |                      |  |
| 00:01:03                                           |              | PHOTOS               |  |
| Rate                                               |              |                      |  |
| 5 seconds                                          |              | Add Photos           |  |
| LOCATION DESCRIPTION                               |              |                      |  |
| Enter Description                                  |              | <                    |  |

RECORD A SESSION | 19

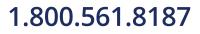

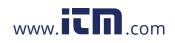

#### **Manage Device Data**

In the "Devices" list, tap "Settings" for the device that you want to manage.

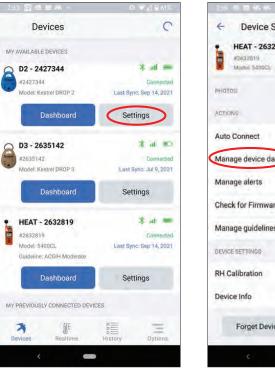

20 | MANAGE DEVICE DATA

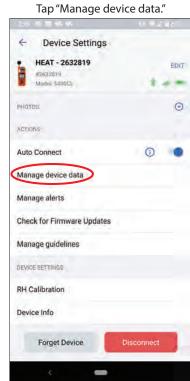

1.800.561.8187

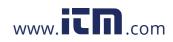

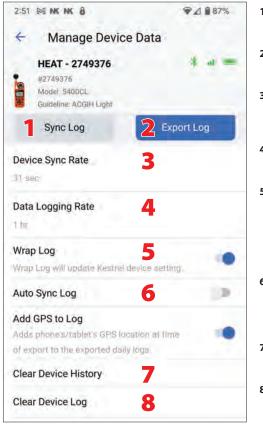

#### **Manage Device Data**

- 1. Sync Log: Tap to get the latest data log from this Kestrel device.
- 2. Export Log: Export data log to email or another platform.
- **3. Device Sync Rate:** How often the app is updated when connected to this Kestrel device.
- 4. Data Logging Rate: Time interval for how often this Kestrel device logs data.
- 5. Wrap Log: When "ON," oldest data on this Kestrel device will be overwritten with the latest data. When "OFF," logging will stop when device memory is full.
- 6. Auto Sync Log: When "ON," this Kestrel device automatically syncs to get the latest data log upon connection.
- 7. Clear Device History: Clears all stored data from this device in the app.
- 8. Clear Device Log: Clears all stored data in this Kestrel device.

MANAGE DEVICE DATA | 21

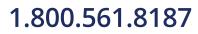

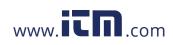

#### **Customize Units of Measurement**

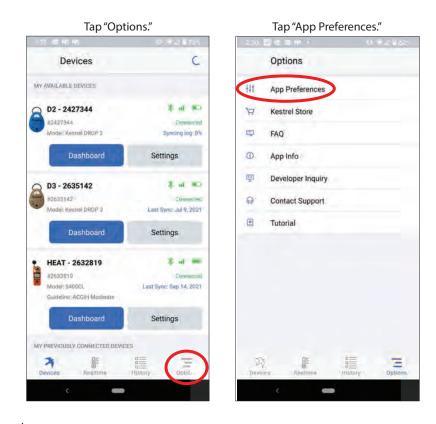

22 | CUSTOMIZE UNITS OF MEASUREMENT

1.800.561.8187

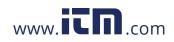

### **Customize Units of Measurement**

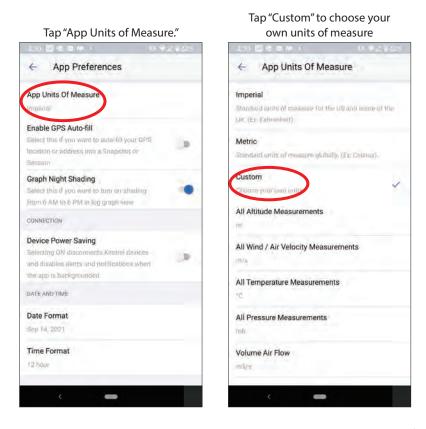

CUSTOMIZE UNITS OF MEASUREMENT | 23

1.800.561.8187

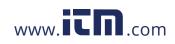

#### **Add Alerts**

Go to the Device Settings for the device you want alerts from, then tap "Manage Alerts." Tap "Add Alerts." Manage Alerts HEAT - 2632819 **Device Settings** 4 4 EDIT HEAT - 2632819 EDIT 🕀 Add Alerts #2632819 Model: S408CL 80.00 ACTIVE ALERTS  $\odot$ PHOTOS Wet Bulb Globe Temperature ACTIONS \*F ACGIH Moderate 0 Auto Connect . Manage device data Manage alerts Check for Firmware Updates Manage guidelines DEVICE SETTINGS **RH** Calibration Device Info Forget Device 

24 | ADD ALERTS

1.800.561.8187

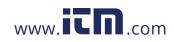

#### **Add Alerts**

SAVE

100

.

....

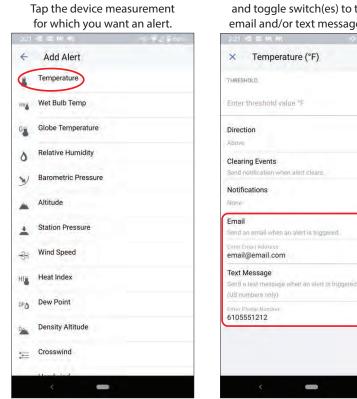

Enter email/cell number information and toggle switch(es) to turn on email and/or text message alerts.

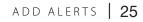

1.800.561.8187

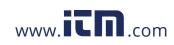

#### **View Historical Data**

Tap "History." Tap the **calendar icon** to expand to month-at-a-glance view. Select a day that has data associated with it by looking for the dot under the date. Tap "DAILY LOG" to open the historical data for that device on that date.

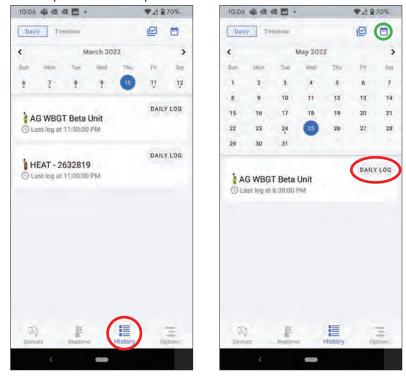

26 | VIEW HISTORICAL DATA

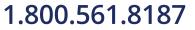

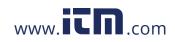

Select which measurements you would like to export/share. Click "Save" when all required measurements are selected. Once selected data is saved, you can then click on the **export icon** to

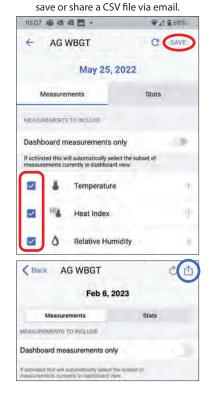

#### **View Historical Data**

Go to the "Stats" tab to view trend data. Tap the **chart icon** for graphical trend view.

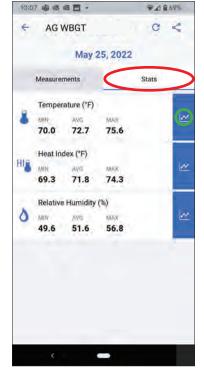

VIEW HISTORICAL DATA | 27

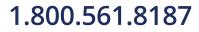

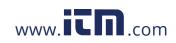

#### View Historical Data (cont)

To select a date and time range for the data instead of a daily log, tap "Timeline." Then tap the **filter icon**. Select the **devices** you would like to filter. Then select the **date range** of data you would like to view.

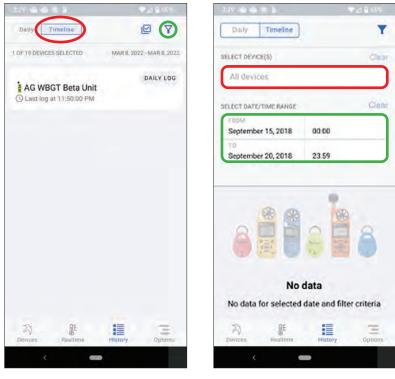

28 | VIEW HISTORICAL DATA

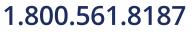

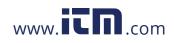

### **Beacon Mode to Locate Your Device**

Use the beacon mode to flash the light on your selected device to easily locate the device that is currently being used for measurements.

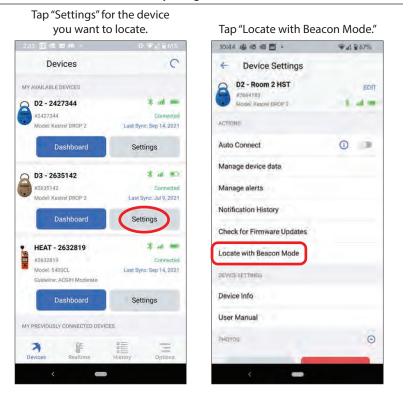

BEACON MODE TO LOCATE YOUR DEVICE | 29

1.800.561.8187

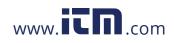

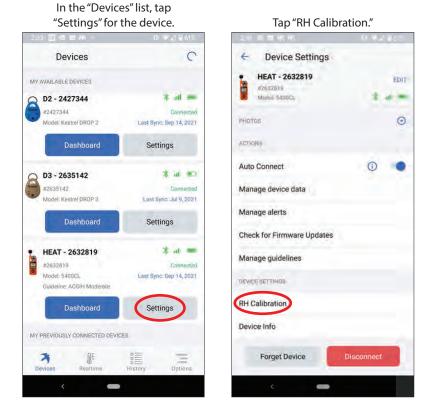

## **Relative Humidity Calibration**

30 | RELATIVE HUMIDITY CALIBRATION

1.800.561.8187

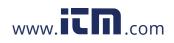

## **Relative Humidity Calibration**

The **"RH Calibration Reminder**" will tell you when you are due to recalibrate RH. Tap the **URL link** to view calibration guidelines. Once recalibration is complete, tap **"Reset Reminder**" to reset the reminder alert.

s complete, tap **reset reminder** to reset the reminder alert.

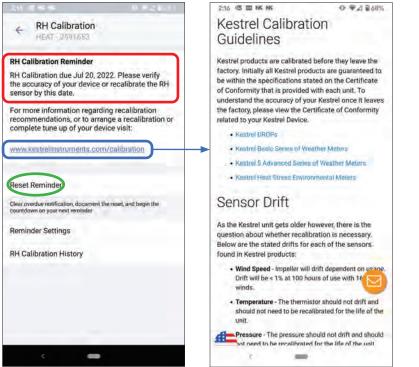

RELATIVE HUMIDITY CALIBRATION 31

1.800.561.8187

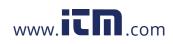